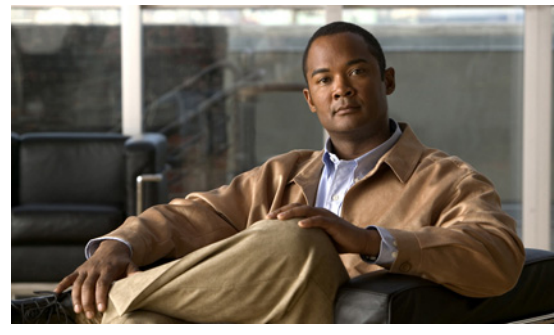

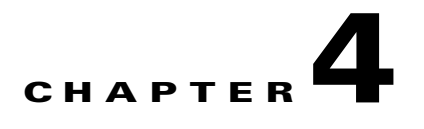

# **Configuring the Software Using the CLI**

This chapter describes how to use the CLI to configure your Cisco Nexus 1000V software after it is installed on your ESX or ESXi 4.0 VMware server.

**Note** To install the Cisco Nexus 1000V software on your ESX or ESXi 4.0 VMware server, see the *Cisco Nexus 1000V Software Installation Guide, Release 4.2(1)SV1(4)*.

# <span id="page-0-0"></span>**CLI Software Configuration Process**

The following section will guide you through this process. After completing each procedure, return to this section to make sure you complete all required procedures in the correct sequence.

- **Step 1** Set up the VSM virtual machine using the ["Setting Up the VSM Virtual Machine Using the CLI"](#page-1-0)  [procedure on page 4-2.](#page-1-0)
- **Step 2** Do one of the following:
	- **•** If you are configuring Layer 3 control, see the Domain Configuration section in the *Cisco Nexus 1000V System Management Configuration Guide, Release 4.2(1)SV1(4)*, and then continue with the next step.
	- **•** If you are not configuring Layer 3 control, continue with the next step.
- **Step 3** Verify VSM connectivity using the ["Verifying VSM Connectivity" procedure on page 4-7.](#page-6-0)
- **Step 4** Add the Cisco Nexus 1000V license.

**Note** The software provides licenses for 16 CPU sockets for a period of 60 days. These licenses are used only if there are no permanent licenses installed on the VSM. The evaluation period of 60 days starts when you install the software.

If you have purchased licenses, see the *Cisco Nexus 1000V License Configuration Guide, Release 4.2(1)SV1(4)*.

- **Step 5** Create a Cisco Nexus 1000V plug-in using the "Creating a Cisco Nexus 1000V Plug-In on the vCenter [Server" procedure on page 4-7](#page-6-1).
- **Step 6** Connect to vCenter Server using the ["Connecting to the vCenter Server" procedure on page 4-9.](#page-8-0)
- **Step 7** Create the required VLANs using the "Creating VLANs" procedure on page 2-7.

**Cisco Nexus 1000V Getting Started Guide, Release 4.2(1) SV1(4)**

Г

**Step 8** Use the following procedures to create the required port profiles.

- **•** ["Configuring the System Port Profile for VSM-VEM Communication" procedure on page 4-12.](#page-11-0)
- **•** ["Configuring the Uplink Port Profile for VM Traffic" procedure on page 4-16](#page-15-0)
- **•** ["Configuring the Data Port Profile for VM Traffic" procedure on page 4-19](#page-18-0)

**Step 9** Add the host to the DVS using the ["Adding an ESX 4.0 Host to the DVS" procedure on page 4-22](#page-21-0).

**Step 10** You have completed this process. Return to the "Software Configuration Process" section on page 2-7

## <span id="page-1-0"></span>**Setting Up the VSM Virtual Machine Using the CLI**

You can use this procedure to set up and save the VSM management access configuration with the CLI.

#### **BEFORE YOU BEGIN**

Before beginning this procedure, you must know or do the following:

- **•** You have the following information for configuring this Cisco Nexus 1000V VSM:
	- **–** The administrator password.
	- **–** The domain ID.
	- **–** The HA role.
		- Primary for the first VSM in a redundant pair.
		- Secondary for the second VSM in a redundant pair.
	- **–** A switch name.
	- **–** The Management 0 IP address and network mask.
	- **–** The type of SSH key to generate and the number of key bits.
	- The SVS control mode (Layer 2 or Layer 3).
	- **–** The control VLAN ID.
	- **–** The packet VLAN ID.

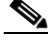

**Note** You can use the same VLAN ID for control, packet, and management, but if needed for flexibility, you can use separate VLAN IDs. Make sure that the network segment has adequate bandwidth and latency.

#### **DETAILED STEPS**

**Step 1** Power on the VM, choose **Install Cisco Nexus 1000V**.

The Cisco Nexus 1000V software starts.

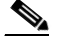

**Note** It may take up to 5 minutes for the VM to power on.

One of the following displays.

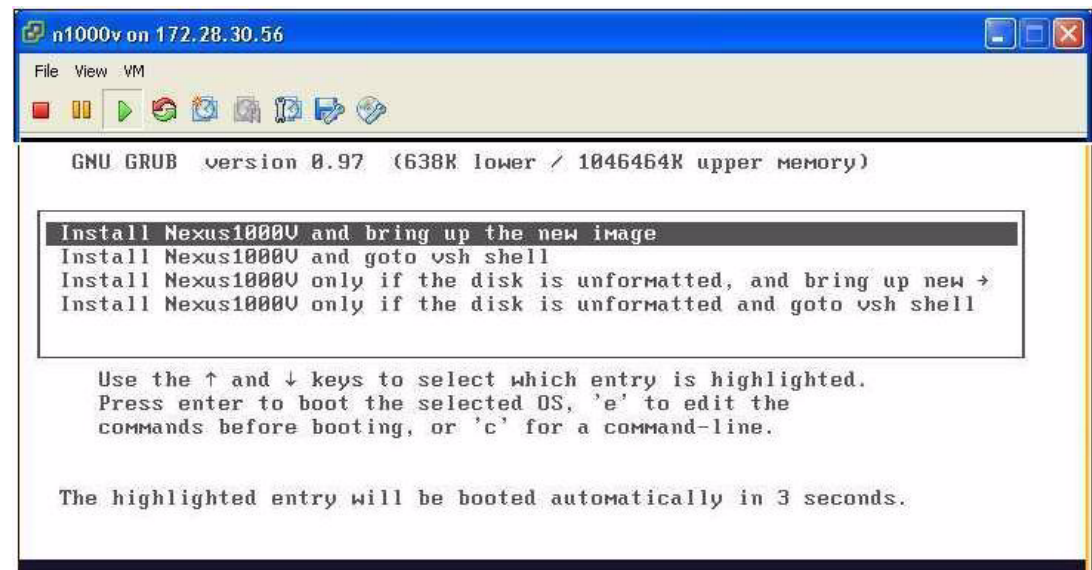

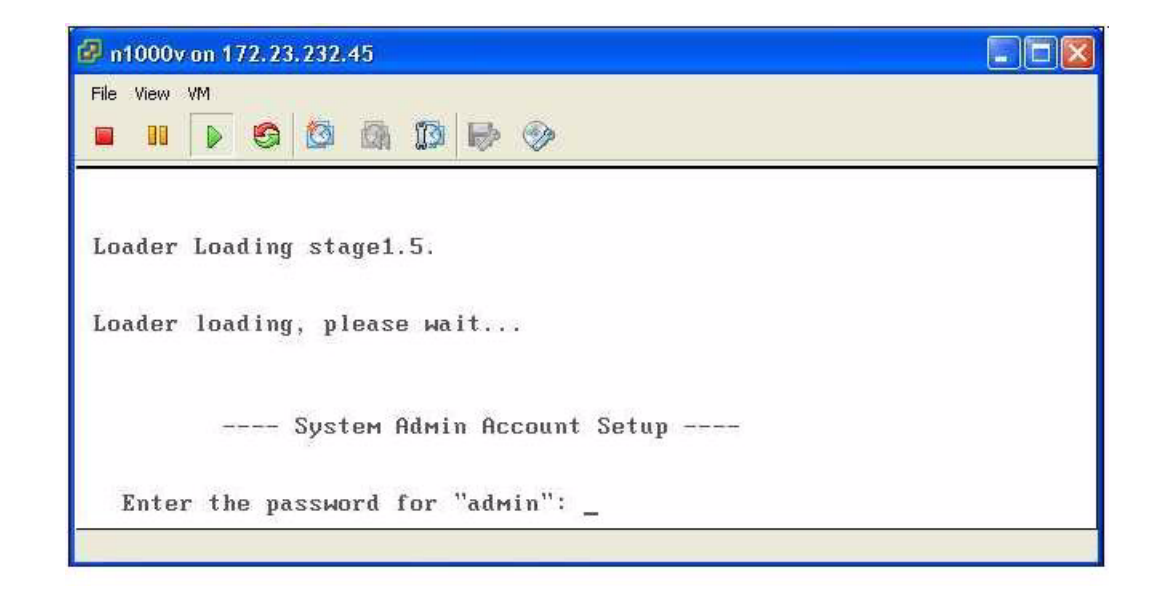

**Step 2** When asked, enter and confirm the Administrator password.

#### **Example:**

```
---- System Admin Account Setup ----
Enter the password for "admin": 
Confirm the password for "admin":
```
**Step 3** When asked, enter the domain ID.

#### **Example:**

Enter the domain id<1-4095>: 152

**Step 4** When asked, enter the HA role.

If you do not specify a role, standalone is assigned by default.

#### **Example: standalone or primary**

Enter HA role[standalone/primary/secondary]: **primary**

[#########################################] 100%

---- Basic System Configuration Dialog ----

This setup utility will guide you through the basic configuration of the system. Setup configures only enough connectivity for management of the system.

\*Note: setup is mainly used for configuring the system initially, when no configuration is present. So setup always assumes system defaults and not the current system configuration values.

Press Enter at anytime to skip a dialog. Use ctrl-c at anytime to skip the remaining dialogs.

Would you like to enter the basic configuration dialog (yes/no):

#### **Example: Secondary**

Enter HA role[standalone/primary/secondary]: **secondary**

Setting HA role to secondary will cause a system reboot. Are you sure (yes/no) ? :

#### **Step 5** Do one of the following:

- **•** If you are setting up the primary/active VSM, go to [Step 8.](#page-3-0)
- If you are setting up the secondary/standby VSM, then continue with the next step.
- **Step 6** If you have set the up the VSM VM to boot from the CD-ROM, and are installing the secondary VSM from the ISO image attached to your CD-ROM, remove the virtual CD-ROM now, so that VSM does not boot from the CD.

This is necessary if you have set up the VSM VM to boot from the CD-ROM before the hard drive.

**Step 7** If you are setting up the secondary/standby VSM, when prompted to reboot the VSM, answer **yes**.

The secondary VSM VM is rebooted and brought up in standby mode.

The password on the secondary VSM is synchronized with the password on the active/primary VSM.

Any configuration made on the active/primary VSM is now automatically synchronized with the standby. **Example: Secondary**

Setting HA role to secondary will cause a system reboot. Are you sure (yes/no) ? :**y**

[########################################] 100%

HA mode set to secondary. Rebooting now...

You have completed this procedure for the secondary VSM. Return to the ["CLI Software Configuration](#page-0-0)  [Process" section on page 4-1](#page-0-0) to proceed with the configuration.

<span id="page-3-0"></span>**Step 8** When asked if you want to enter the basic configuration dialog, answer **yes**.

```
Example:
        Would you like to enter the basic configuration dialog (yes/no): yes
Step 9 When asked to create another Login account, answer no.
        Example:
        Create another login account (yes/no) [n]: no
Step 10 When asked to configure a read-only SNMP community string, answer no.
        Example:
        Configure read-only SNMP community string (yes/no) [n]: no
Step 11 When asked to configure a read-write SNMP community string, answer no.
        Example:
        Configure read-write SNMP community string (yes/no) [n]: no
Step 12 Enter a name for the switch.
        Example:
        Enter the switch name: n1000v
Step 13 When asked to configure out-of-band management, answer yes and then enter the mgmt0 IPv4 address 
        and subnet mask. 
        Example:
        Continue with Out-of-band (mgmt0) management configuration? [yes/no] [y]: yes
        Mgmt0 IPv4 address: 172.28.15.152
        Mgmt0 IPv4 netmask: 255.255.255.0
Step 14 When asked to configure the default gateway, answer yes. 
        Example:
        Configure the default-gateway: (yes/no) [y]: yes 
             IPv4 address of the default gateway : 172.23.233.1
Step 15 When asked to configure advanced IP options, answer no.
        Example:
        Configure Advanced IP options (yes/no)? [n]: no
Step 16 When asked to enable the Telnet service, answer yes. 
        Example:
        Enable the telnet service? (yes/no) [y]: yes
Step 17 When asked to enable the SSH service, answer yes and then enter the key type and number of key bits.
        For more information, see the document,Cisco Nexus 1000V Security Configuration Guide, Release 
        4.2(1)SV1(4). 
        Example:
        Enable the ssh service? (yes/no) [y]: yes
        Type of ssh key you would like to generate (dsa/rsa) : rsa
        Number of key bits <768-2048> : 1024
Step 18 When asked to enable the HTTP server, answer yes. 
        Example:
        Enable the http-server? (yes/no) [y]: yes
Step 19 When asked to configure the NTP server, answer no. 
        Example:
```
Г

Configure NTP server? (yes/no) [n]: **no**

**Step 20** When asked to configure the SVS domain parameters, answer **yes**, and then enter the mode (L2 or L3), and the control and packet VLAN IDs.

#### **Example:**

```
Configure svs domain parameters? (yes/no) [y]: yes
Enter SVS Control mode (L2 / L3) : L2
Enter control vlan <1-3967, 4048-4093> : 100
Enter packet vlan <1-3967, 4048-4093> : 101
```
**Step 21** When asked to configure the VEM feature level, answer **yes** and then enter 0 or 1.

#### **Example**:

```
Vem feature level will be set to 4.2(1)SV1(4), 
Do you want to reconfigure? (yes/no) [n] yes
           Current vem feature level is set to 4.2(1)SV1(4)
           You can change the feature level to:
                       vem feature level is set to the highest value possible
```
The system now summarizes the complete configuration and asks if you want to edit it.

#### **Example:**

```
The following configuration will be applied:
 Switchname n1000v
interface Mgmt0
ip address 172.28.15.152 255.255.255.0
no shutdown
no telnet server enable
  ssh key rsa 1024 force
  ssh server enable
   feature http-server
   svs-domain
     svs mode L2
     control vlan 100
     packet vlan 101
    domain id 101
vlan 100
vlan 101
```
#### **Step 22** Do one of the following:

- **•** If you do not want to edit the configuration answer **no** and continue with the next step.
- If you want to edit the configuration, answer **yes** and return to [Step 9](#page-4-0) to revisit each command.

#### **Example:**

```
Would you like to edit the configuration? (yes/no) [n]:no
```
<span id="page-5-0"></span>**Step 23** When asked to use and save this configuration, answer **yes**.

```
⁄r
```
**Caution** If you do not save the configuration now, then none of your changes are part of the configuration the next time the switch is rebooted. Enter **yes** to save the new configuration. This ensures that the kickstart and system images are also automatically configured.

#### **Example:**

```
Use this configuration and save it? (yes/no) [y]: yes
[########################################] 100%
```
The new configuration is saved into nonvolatile storage, after which the running and the startup copies of the configuration are identical.

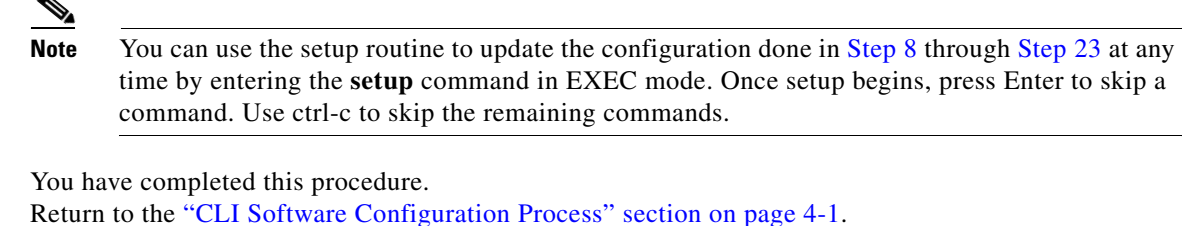

## <span id="page-6-0"></span>**Verifying VSM Connectivity**

**Step 24** 

You can use this procedure to verify the IP connectivity to the active VSM.

#### **BEFORE YOU BEGIN**

Before beginning this procedure, you must know or do the following:

**•** You are logged in to the active VSM in EXEC mode.

### **DETAILED STEPS**

**Step 1** Verify IP connectivity with the active VSM.

**ping** *ip\_address*

#### **Example:**

```
n1000v# ping 172.28.15.1 
PING 172.28.15.1 (172.28.15.1): 56 data bytes
Request 0 timed out
64 bytes from 172.28.15.1: icmp_seq=1 ttl=63 time=0.799 ms
64 bytes from 172.28.15.1: icmp_seq=2 ttl=63 time=0.597 ms
64 bytes from 172.28.15.1: icmp_seq=3 ttl=63 time=0.711 ms
64 bytes from 172.28.15.1: icmp_seq=4 ttl=63 time=0.67 ms
--- 172.28.15.1 ping statistics ---
5 packets transmitted, 4 packets received, 20.00% packet loss
round-trip min/avg/max = 0.597/0.694/0.799 ms
```
Connectivity is now verified to the VSM and you can use SSH for a secure connection.

**Step 2** You have completed this procedure. Return to the [CLI Software Configuration Process, page 4-1.](#page-0-0)

## <span id="page-6-1"></span>**Creating a Cisco Nexus 1000V Plug-In on the vCenter Server**

Use the following guidelines and your VMware documentation to install and register the Cisco Nexus 1000V plug-in (extension) on the vCenter Server.

### **BEFORE YOU BEGIN**

Before beginning this procedure, you must know or do the following:

**•** You know the IP address of the active VSM.

- **•** You have already downloaded a copy of the following file from the VSM home page.
	- **–** cisco\_nexus1000v\_extension.xml

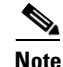

**Note** To go to your VSM home page, point your browser to the IP address of the active VSM.

• Using an old or corrupt version of the cisco\_nexus1000v\_extension.xml file could result in an error message.

- **Note** To avoid downloading an obsolete cached copy of the file, make sure to first refresh your browser window.
- **•** A plug-in must be added to the vCenter Server for every VSM connecting to it.

If you have dual supervisors, both use the same plug-in.

 $\begin{picture}(20,5) \put(0,0) {\line(1,0){15}} \put(0,0) {\line(1,0){15}} \put(0,0) {\line(1,0){15}} \put(0,0) {\line(1,0){15}} \put(0,0) {\line(1,0){15}} \put(0,0) {\line(1,0){15}} \put(0,0) {\line(1,0){15}} \put(0,0) {\line(1,0){15}} \put(0,0) {\line(1,0){15}} \put(0,0) {\line(1,0){15}} \put(0,0) {\line(1,0){15}} \put(0,0) {\line(1,0){15}} \put(0,0$ 

**Note** If you see the error, "The specified parameter was not correct," then you have tried to register a plugin that is already registered. See the *Resolving a Plug-In Conflict* procedure in the *Cisco Nexus 1000V Troubleshooting Guide, Release 4.2(1)SV1(4)*.

### **DETAILED STEPS**

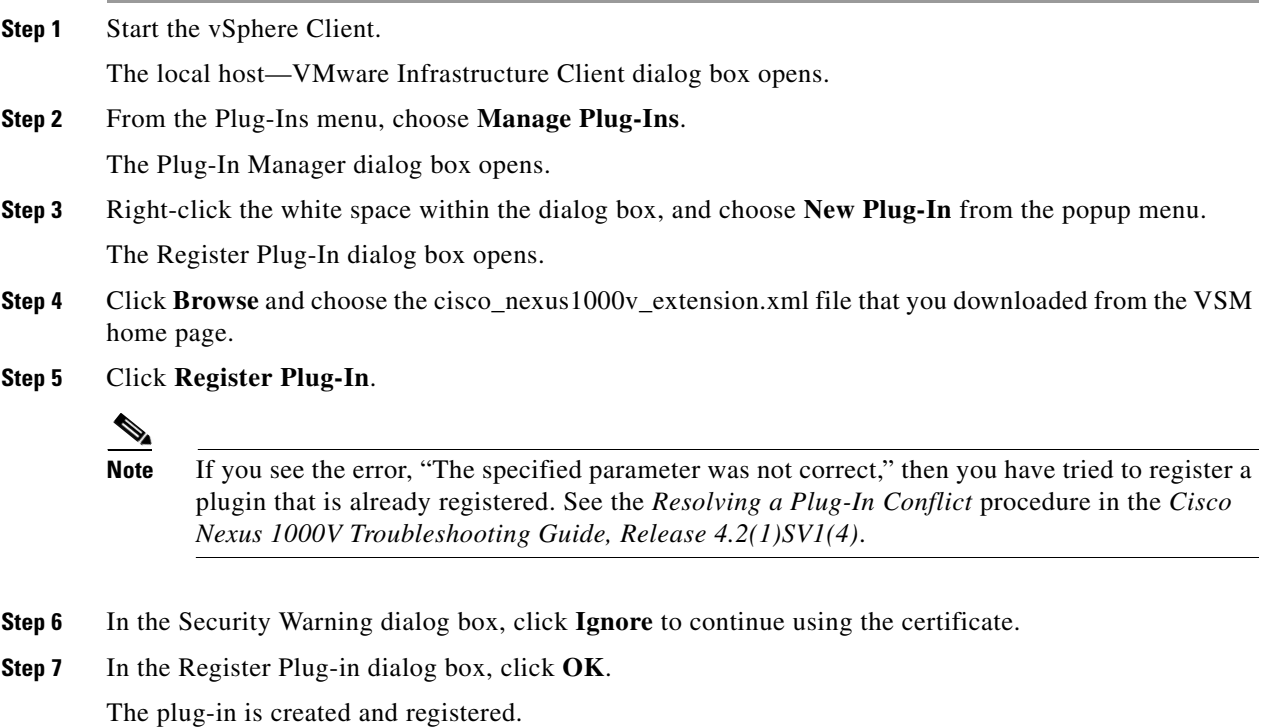

- **Step 8** Verify that the extension now shows up in the Plug-in Manager window.
- **Step 9** Close the window.

Return to the [CLI Software Configuration Process, page 4-1](#page-0-0) to continue setting up your VSM.

## <span id="page-8-0"></span>**Connecting to the vCenter Server**

You can use this procedure to configure the connection between the VSM and the vCenter Server and then save the configuration in persistent memory across reboots and restarts.

### **BEFORE YOU BEGIN**

Before beginning this procedure, you must know or do the following:

- **•** You are logged in to the standalone or active VSM in EXEC mode.
- The extension for the Cisco Nexus 1000V is already registered as a plug-in on the vCenter Server.
- **•** You know the datacenter name, which is case-sensitive.
- **•** The datacenter already exists on the vCenter Server.
- **•** You know the IP address of the vCenter Server.

#### **SUMMARY STEPS**

- **1. config t**
- **2. svs connection** *connection\_name*
- **3. vmware dvs datacenter-name** *dc\_name*
- **4. protocol vmware-vim**
- **5. remote ip address** *ip\_address*
- **6. connect**
- **7. show svs connections**
- **8. copy running-config startup-config**

#### **DETAILED STEPS**

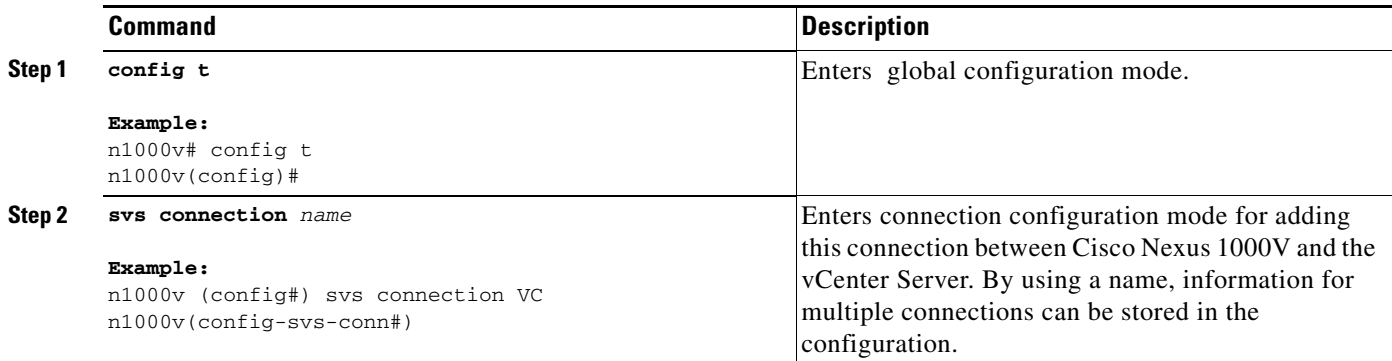

**Step 10** You have completed this procedure.

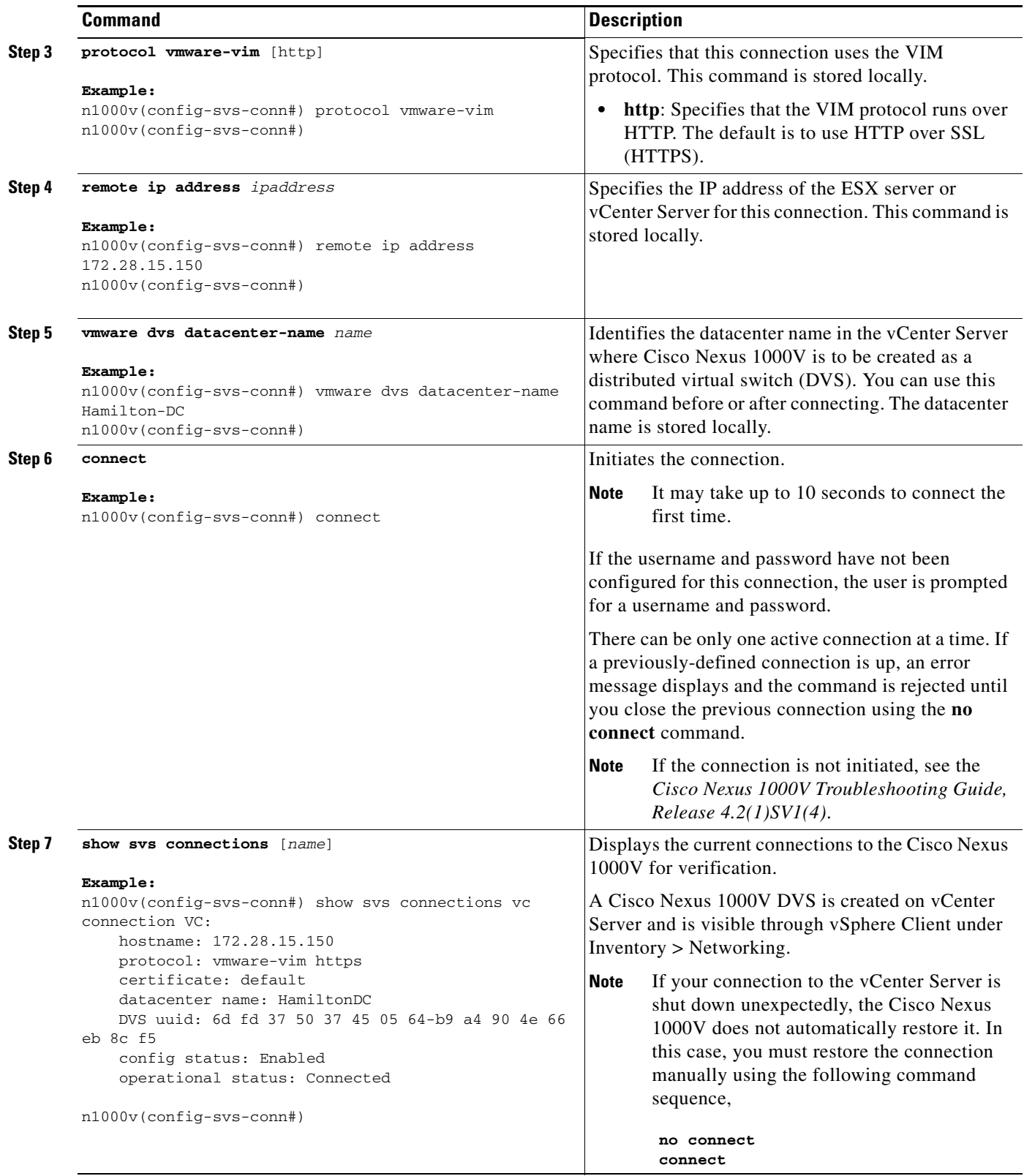

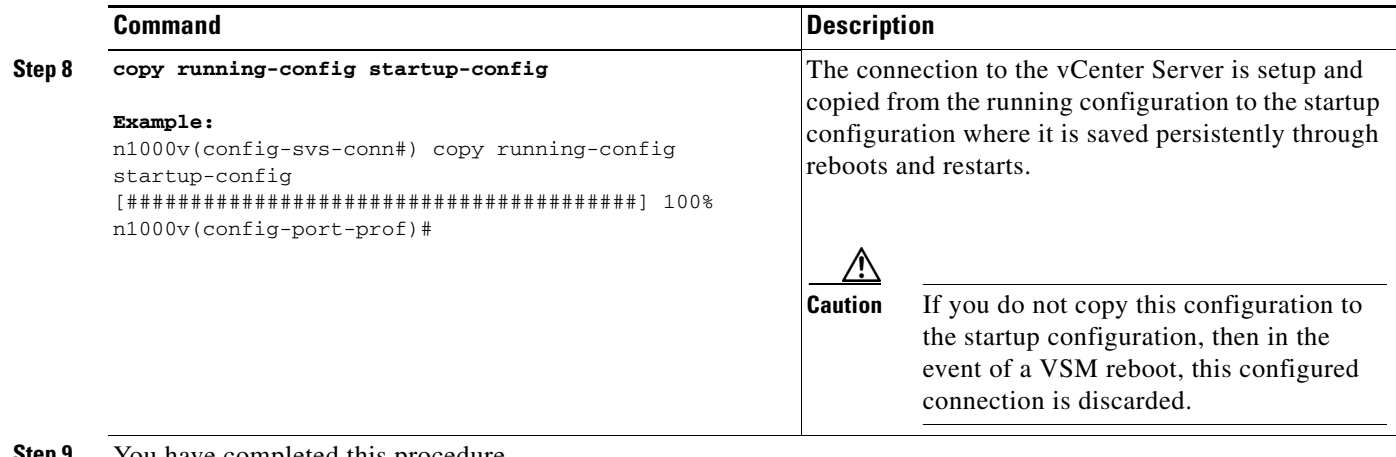

**Step 9** You have completed this procedure.

Return to the [CLI Software Configuration Process, page 4-1](#page-0-0) to continue setting up your VSM.

## **Creating Required Port Profiles**

Use the procedures in this section to create the port profiles required for the VSM.

#### **BEFORE YOU BEGIN**

Before beginning the procedures in this section, you must know or do the following:

- **•** A port profile is a set of interface configuration commands that can be dynamically applied to either the physical (uplink) or virtual interfaces. When the VSM connects to vCenter Server, it creates a distributed virtual switch (DVS) and each port profile is published as a port group on the DVS. Specific attributes that can be applied to a port profile include VLAN IDs and VMware port groups.
- You have already added the VLANs that will be applied to these port profiles to the VSM using the " Creating VLANs" procedure on page 2-7.
- **•** You are logged in to the standalone or active VSM in EXEC mode.
- You don't need to configure the port profiles on the secondary VSM. Once this configuration is made in the primary VSM, it automatically synchronizes with the secondary VSM.
- In an installation where multiple Ethernet port profiles are active on the same VEM, it is recommended that they do not carry the same VLAN(s). The allowed VLAN list should be mutually exclusive. Overlapping VLANs can be configured but may cause duplicate packets to be received by virtual machines in the network.
- **•** You can save the commands used to create a port profile in a file, copy the file to bootflash, and run it as a script. An example configuration is provided after each procedure in this section for this purpose.

For more information about using scripts, see the "Working with Command Scripts" section on page 6-12.

- **•** The port profile name you designate in these procedures is your choice.
- **•** For more information about port profiles, see the following:
	- **–** "Port Profiles" section on page 1-3
	- **–** "System Port Profiles and System VLANs" section on page 1-4

Г

**•** For a complete list of the port profile guidelines and limitations, see the *Cisco Nexus 1000V Port Profile Configuration Guide, Release 4.2(1)SV1(4)*.

## <span id="page-11-0"></span>**Configuring the System Port Profile for VSM-VEM Communication**

You can use this procedure to define the uplink port profile with system VLANs to establish communication between the VSM and VEM.

## **BEFORE YOU BEGIN**

Before beginning this procedure, you must know or do the following:

- For more information about system VLANs and system port profiles, see the following:
	- **–** "System Port Profiles and System VLANs" section on page 1-4
	- **–** *Cisco Nexus 1000V Port Profile Configuration Guide, Release 4.2(1)SV1(4)*.
- **•** System port profiles in this case must be of the Ethernet type because they are used for physical ports. This procedure includes steps for designating the port profile as Ethernet type.
- **•** The system VLANs used in this procedure establish a communication link between the VSM and VEM.

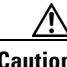

**Caution** VMkernel connectivity can be lost if the relevant VLANs are not configured as system VLANs.

- The VLANs used in the trunk configuration in the system port profile must also be defined in the trunk configuration in the attached physical switchport.
- **•** In this example, a single system VLAN 260 is used for both control and packet traffic. You can use separate VLANs.
- The port mode (access or trunk), allowed VLANs, and shut state are defined before the system VLANS.
- **•** The list of allowed VLANs has to be a superset of (or the same as) the list of system VLANs.
- **•** You can save the commands used here in a file, copy the file to bootflash, and run it as a script. An example configuration is provided for this purpose in the ["Example Configuration: System Profile](#page-14-0)  [for Critical Ports" section on page 4-15.](#page-14-0)

## **SUMMARY STEPS**

- **1. config t**
- **2. port-profile type ethernet** *profile\_name*
- **3. description** *profile\_description*
- **4. switchport mode trunk**
- **5. switchport trunk allowed vlan** *vlan\_IDs*
- **6. no shutdown**
- **7. system vlan** *vlan\_ID\_list*
- **8.** (Optional) **mtu** *mtu\_size*
- **9. vmware port-group** [*portgroup\_name*]
- **10. state enabled**

- **11. show port-profile** [**brief** | **expand-interface** | **usage**] [**name** *profile\_name*]
- **12. copy running-config startup-config**

## **DETAILED STEPS**

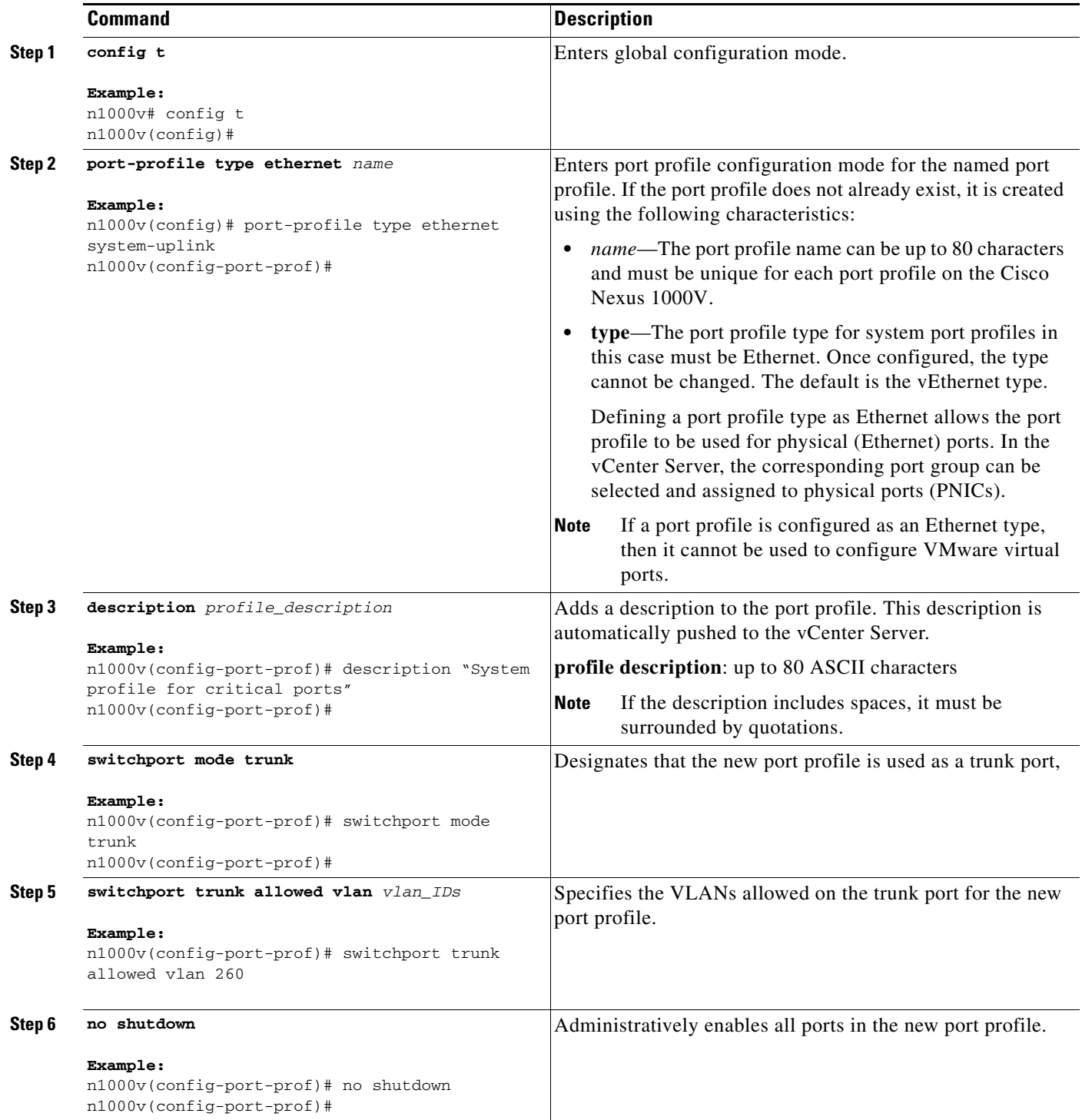

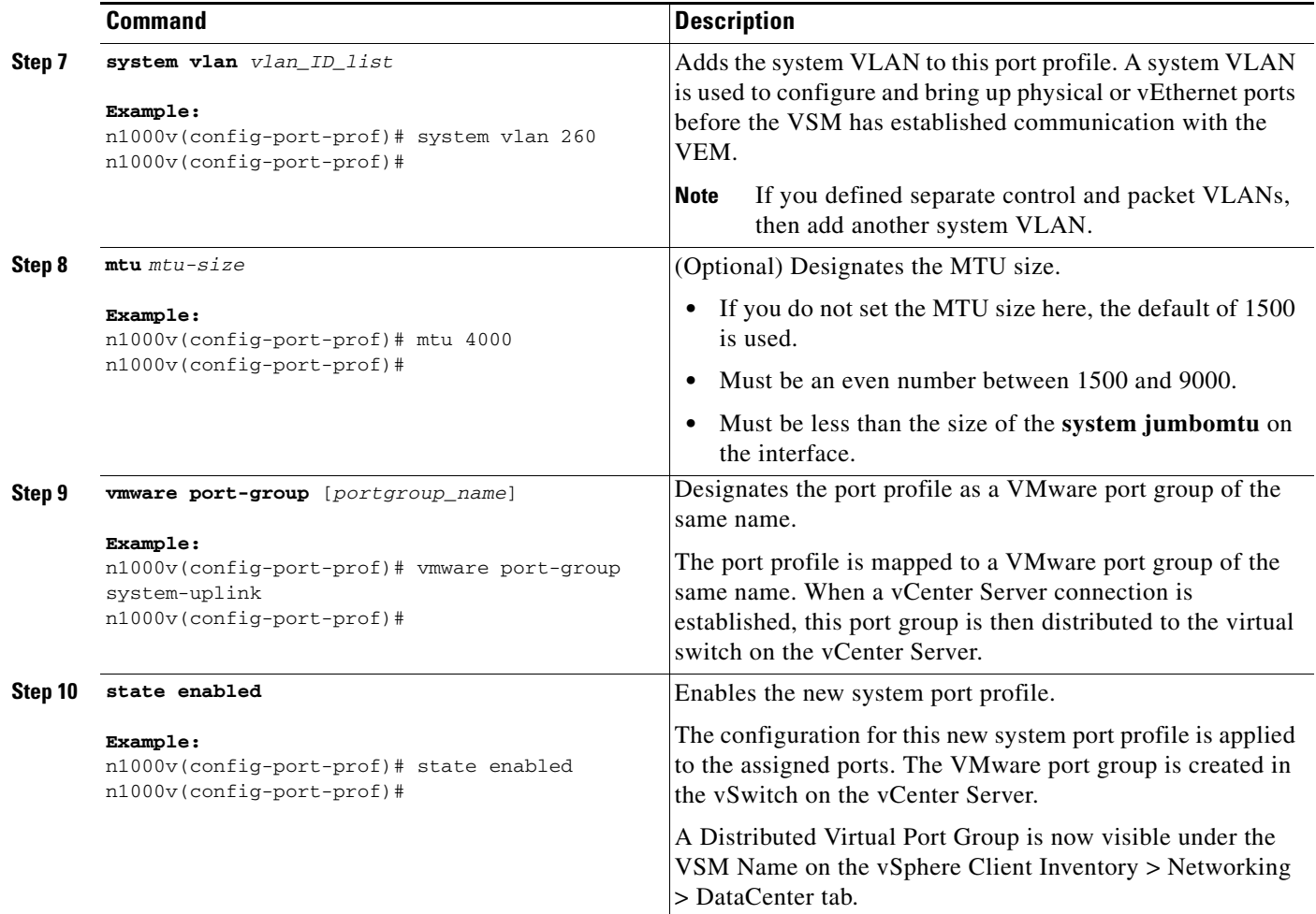

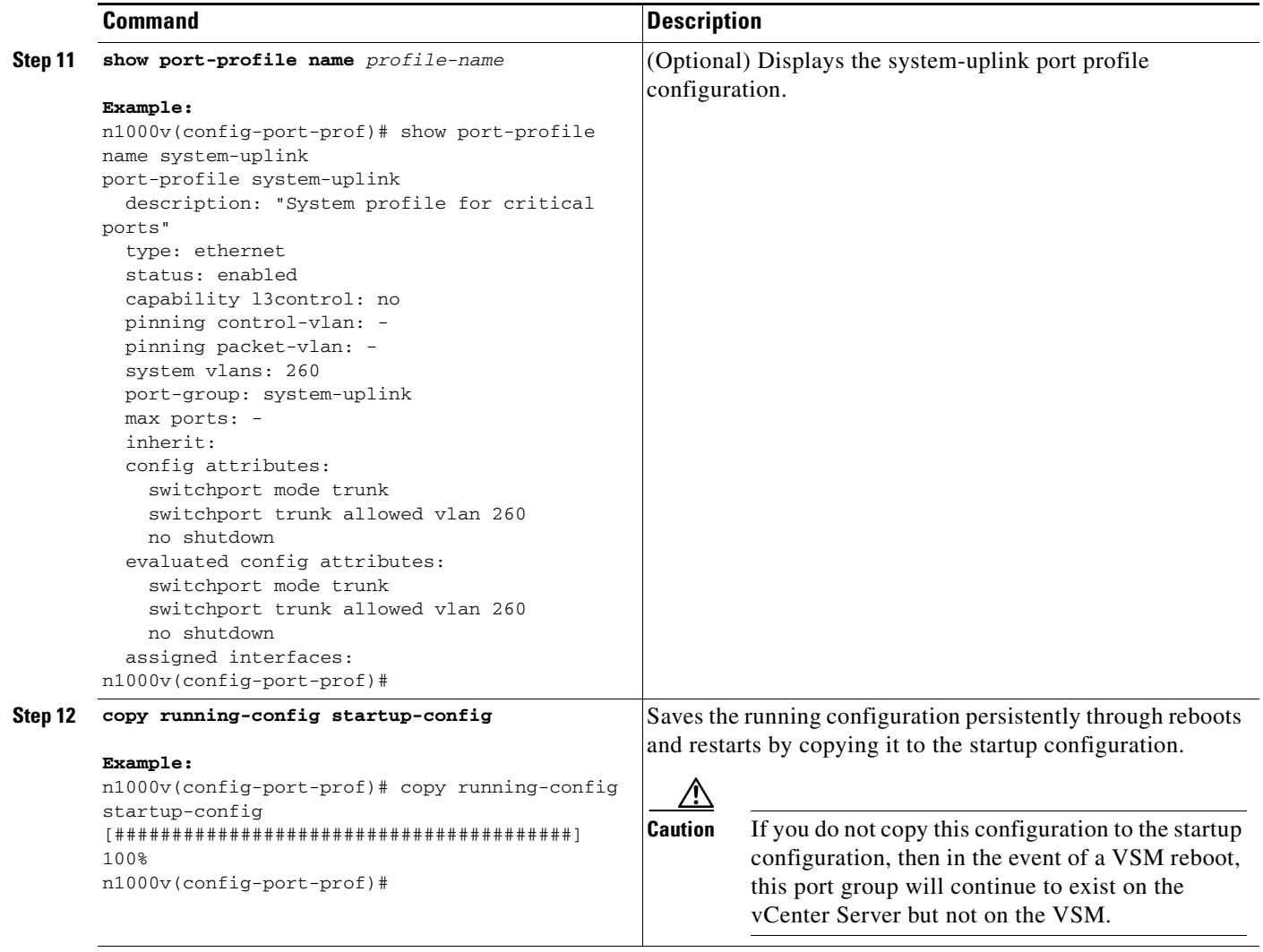

**Step 13** You have completed this procedure.

Return to the [CLI Software Configuration Process, page 4-1](#page-0-0) to continue setting up your VSM.

## <span id="page-14-0"></span>**Example Configuration: System Profile for Critical Ports**

config t port-profile type ethernet system-uplink description "System profile for critical ports" switchport mode trunk switchport trunk allowed vlan 260 no shutdown system vlan 260 vmware port group system-uplink state enabled

## <span id="page-15-0"></span>**Configuring the Uplink Port Profile for VM Traffic**

You can use this procedure to define the uplink port profile that the physical interface uses to carry the VM traffic.

### **BEFORE YOU BEGIN**

Before beginning this procedure, you must know or do the following:

- You can save the commands used here in a file, copy it to bootflash, and run it as a script. An example configuration is provided for this purpose in the ["Example Configuration: Uplink Profile](#page-17-0)  [for VM Traffic" section on page 4-18](#page-17-0).
- If you want to use the system-uplink port profile to carry your data traffic, then add the data VLAN ID to the system-uplink port profile and make the corresponding changes on the upstream switch.

## **SUMMARY STEPS**

- **1. config t**
- **2. port-profile** [**type** {**ethernet** | **vethernet**}] *name*
- **3. description** *profile\_description*
- **4. switchport mode access**
- **5. switchport access vlan** *vlan\_ID*
- **6. vmware port-group** [*portgroup\_name*]
- **7. no shutdown**
- **8. state enabled**
- **9. show port-profile** [**brief** | **expand-interface** | **usage**] [**name** *profile-name*]
- **10. copy running-config startup-config**

#### **DETAILED STEPS**

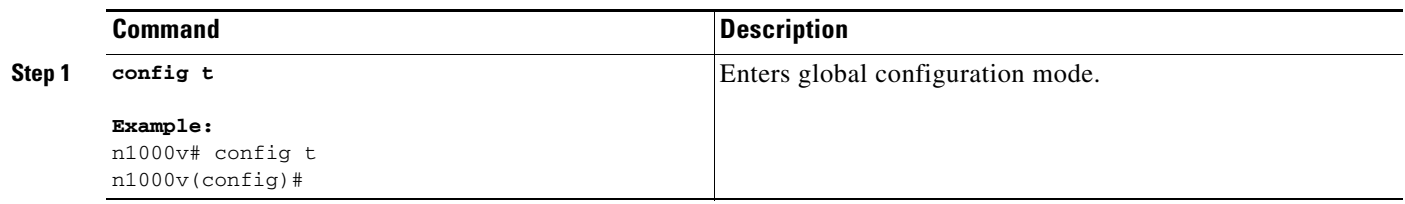

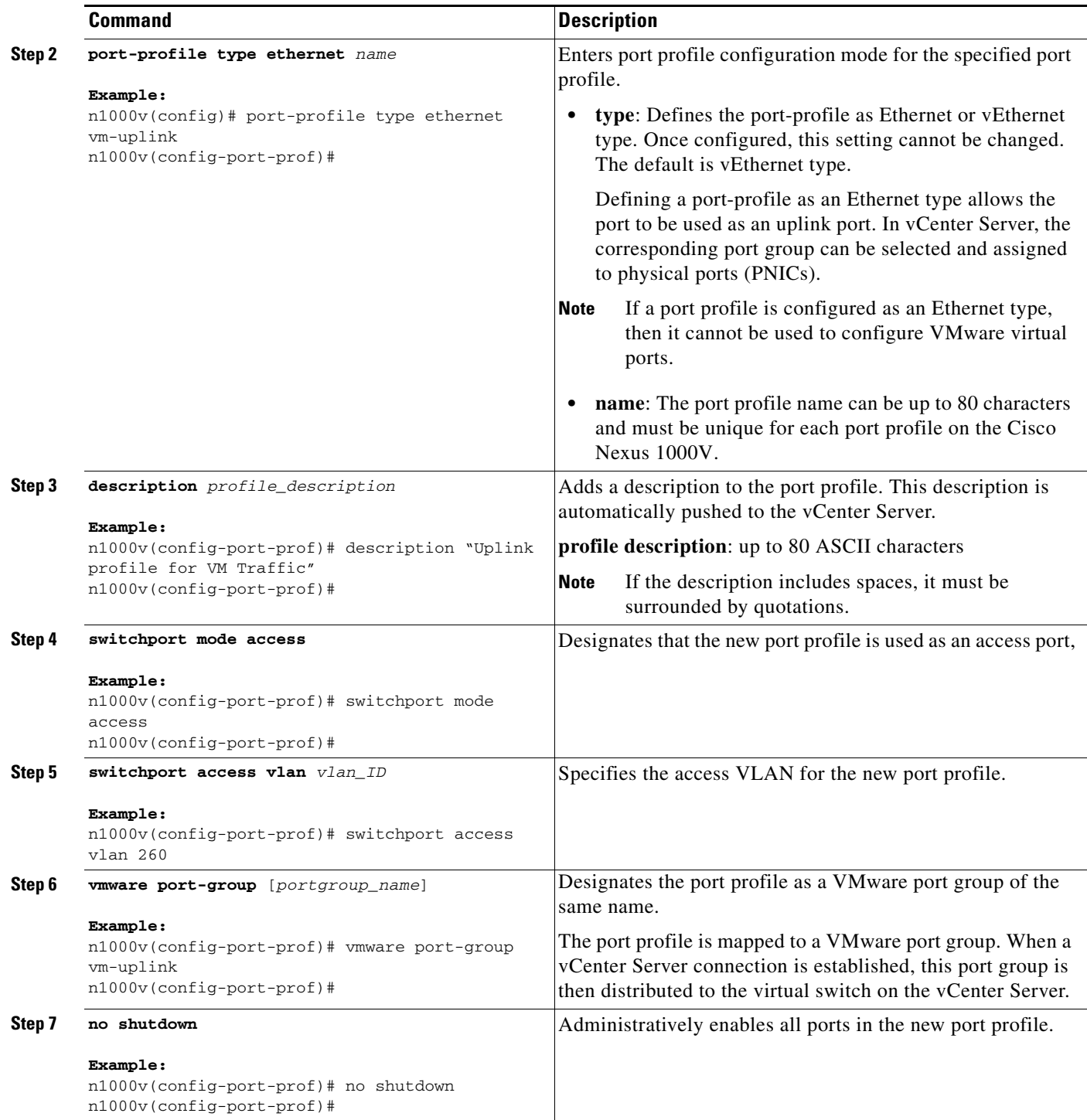

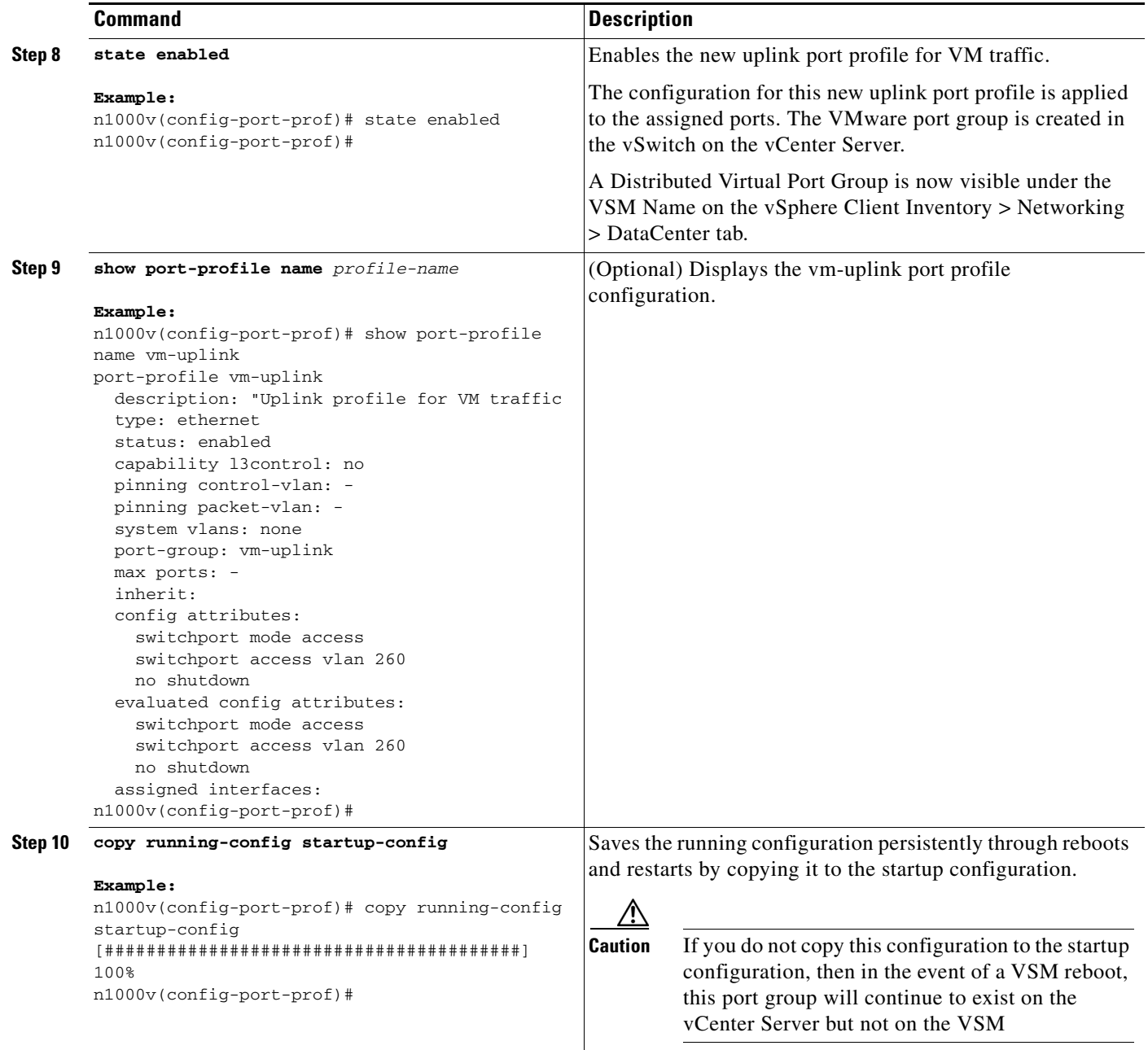

**Step 11** You have completed this procedure.

Return to the [CLI Software Configuration Process, page 4-1](#page-0-0) to continue setting up your VSM.

## <span id="page-17-0"></span>**Example Configuration: Uplink Profile for VM Traffic**

```
config t
port-profile type ethernet vm-uplink
description "Uplink profile for VM traffic
switchport mode access
switchport access vlan 260
no shutdown
vmware port-group vm-uplink
state enabled
```
## <span id="page-18-0"></span>**Configuring the Data Port Profile for VM Traffic**

You can use this procedure to define the data port profile that will be presented to the VM as a network adapter to carry traffic to and from the guest VM.

#### **BEFORE YOU BEGIN**

Before beginning this procedure, you must know or do the following:

**•** You can save the commands used here in a file, copy the file to bootflash, and run it as a script. An example configuration is provided for this purpose in the ["Example Configuration: Data Profile for](#page-20-0)  [VM Traffic" section on page 4-21.](#page-20-0) For more information about using scripts, see the *Cisco Nexus 1000V Getting Started Guide, Release 4.2(1)SV1(4)*.

#### **SUMMARY STEPS**

- **1. config t**
- **2. port-profile** [**type** {**ethernet** | **vethernet**}] *name*
- **3. description** *profile\_description*
- **4. switchport mode access**
- **5. switchport access vlan** *vlan\_ID*
- **6. vmware port-group** [*portgroup\_name*]
- **7. no shutdown**
- **8. state enabled**
- **9. show port-profile** [**brief** | **expand-interface** | **usage**] [**name** *profile-name*]
- **10. copy running-config startup-config**

### **DETAILED STEPS**

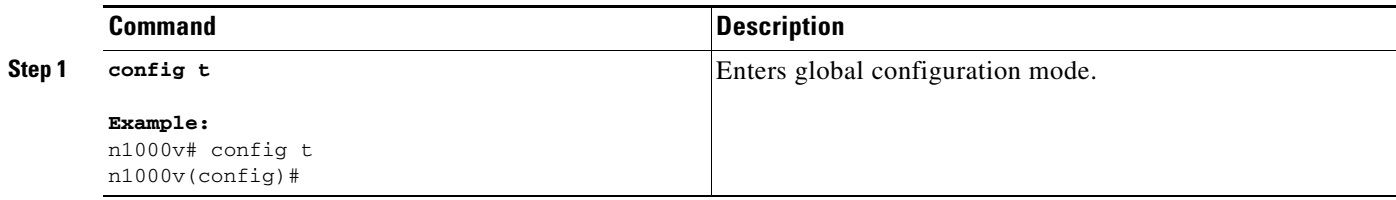

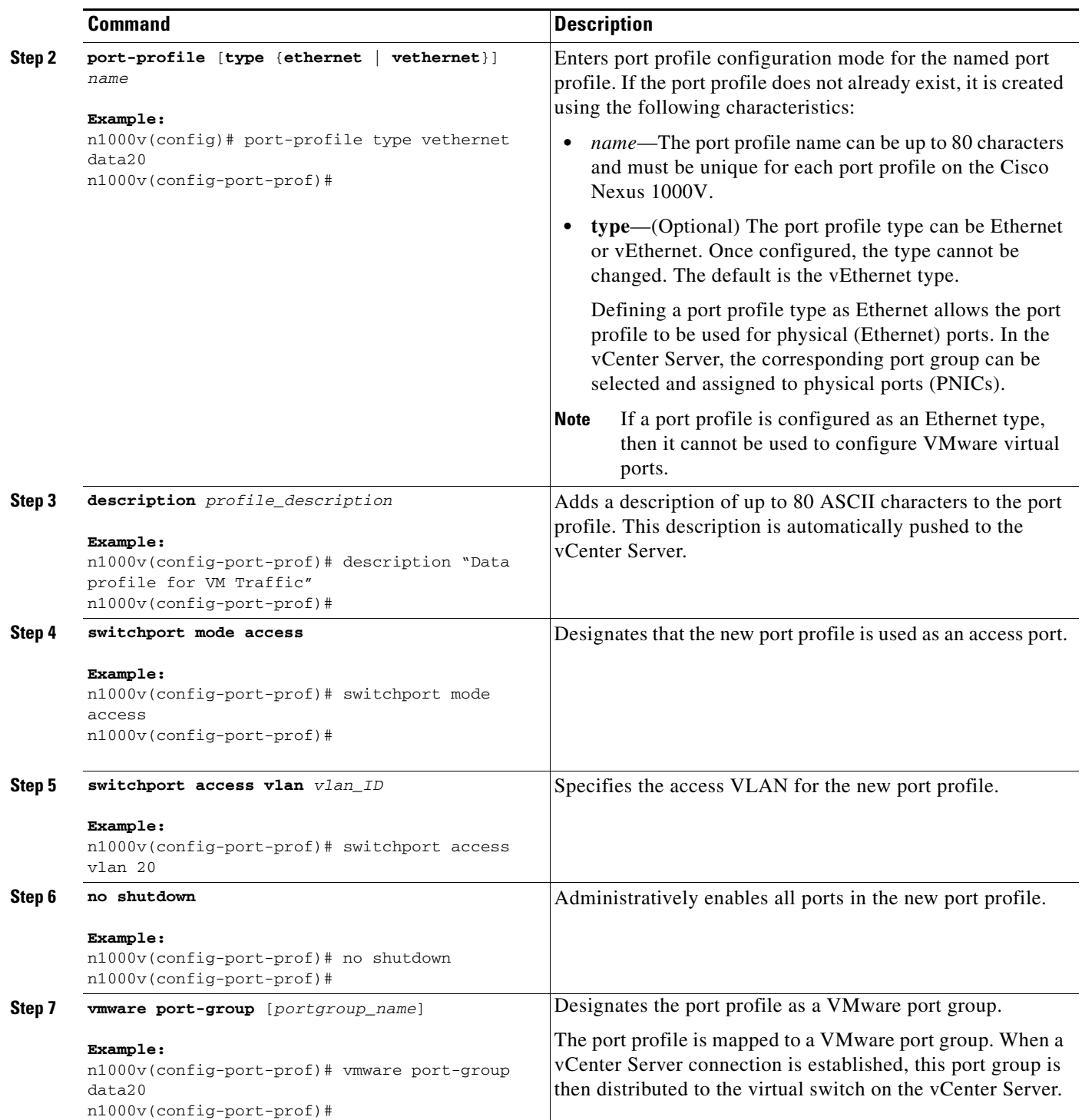

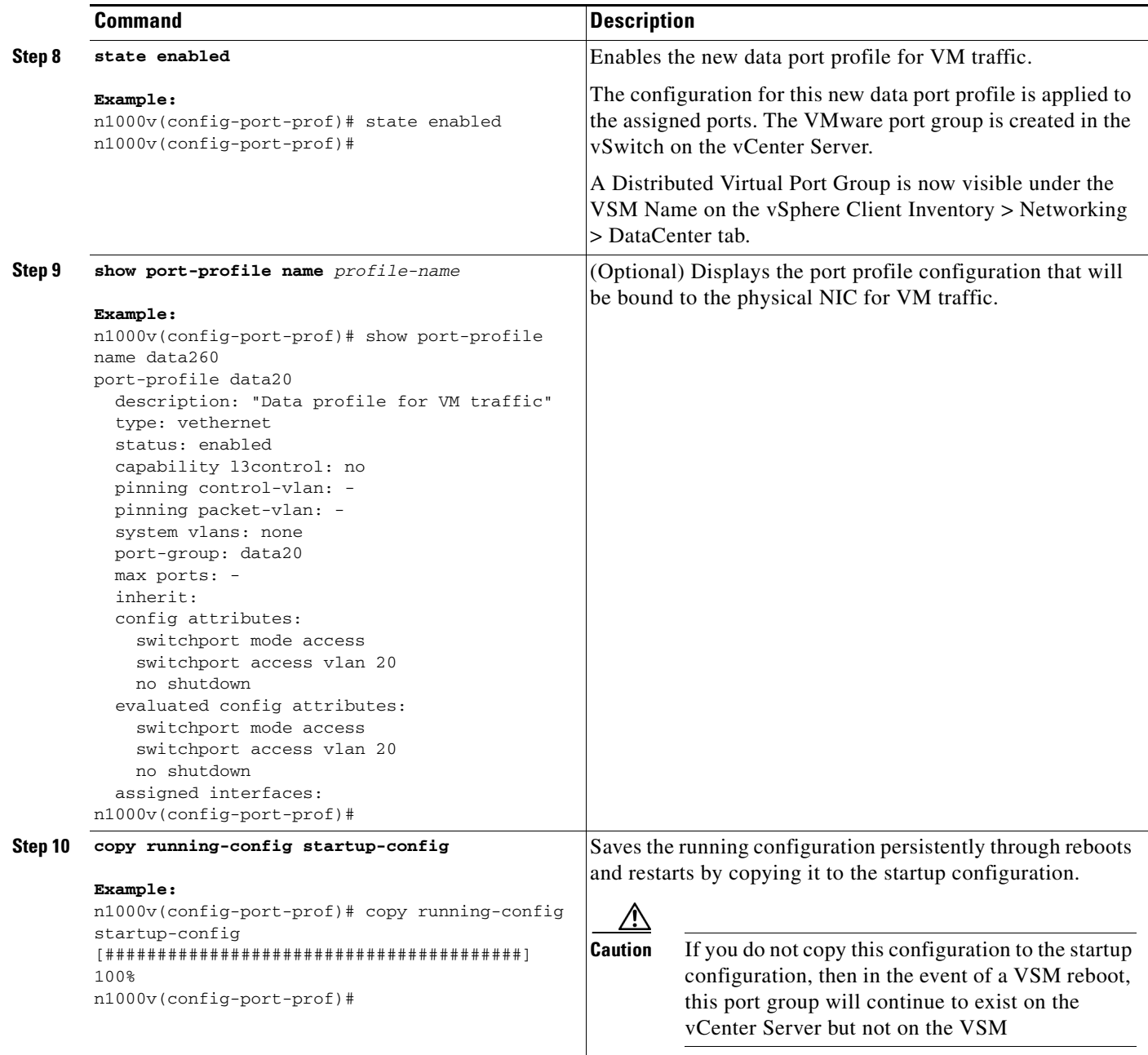

**Step 11** You have completed this procedure.

Return to the [CLI Software Configuration Process, page 4-1](#page-0-0) to continue setting up your VSM.

## <span id="page-20-0"></span>**Example Configuration: Data Profile for VM Traffic**

```
config t
port-profile type vethernet data20
description "Data profile for VM traffic"
switchport mode access
switchport access vlan 20
no shutdown
vmware port-group data20
state enabled
```
# <span id="page-21-0"></span>**Adding an ESX 4.0 Host to the DVS**

Use this procedure and your VMware documentation to add the host to the DVS.

**Note** If you are using VUM, then this procedure also installs the Cisco Nexus 1000V software onto the VEM automatically when the host is added to the switch.

## **BEFORE YOU BEGIN**

Before beginning this procedure, you must know or do the following:

- The corresponding interface on the upstream switch must already be configured to allow the same VLANs that are configured in the system-uplink port profile.
- **•** In the example in this procedure, the traffic flow is set up as follows:

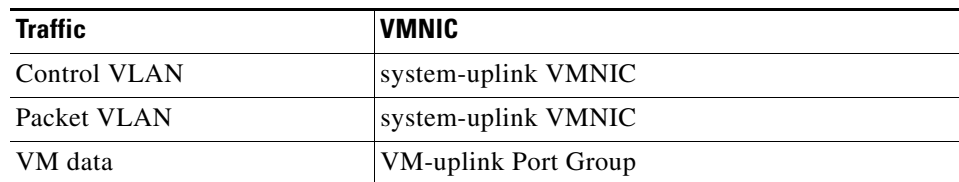

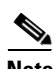

**Note** If you use the system-uplink profile to carry data traffic and the system-uplink profile has already been defined, then you do not need to assign the vm-uplink profile to another vmnic.

- **•** If you are not using VUM, you have already installed the VEM software on the host using the *Cisco Nexus 1000V Virtual Ethernet Module Software Installation Guide, Release 4.2(1)SV1(4)*.
- If you are using VUM, this procedure triggers VUM to install the Cisco Nexus 1000V VEM package.
- **•** If you are using VUM, you have already loaded VUM and created a database for patches on the vCenter Server using the VMware instructions.

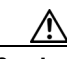

**Caution** The automatic VEM software installation by VUM might fail with a proxy server enabled in VUM. This is due to a VMware limitation. The workaround is to disable the proxy during the software installation.

- The VMware Enterprise Plus license must already be installed on the host before the host can be added to the DVS. If not, then the host will not show up in the **Add Host to Distributed Virtual Switch** dialog box and you cannot add it.
- **•** The VSM is already connected to the vCenter Server.
- **•** To add multiple uplinks to the DVS and form a port channel with them, see the *Cisco Nexus 1000V Interface Configuration Guide, Release 4.2(1)SV1(4)*.
- When installing the Cisco Nexus 1000 in a VMware cluster with DRS enabled, all ESX hosts must be migrated to the Cisco Nexus 1000 DVS. If only some hosts are migrated it is possible that VMs could be installed or moved to hosts in which the vSwitch is missing VLANs, physical adapters, or both.

### **DETAILED STEPS**

**Step 1** In the vSphere Client, click Inventory  $\rightarrow$  Networking.

You should see the following:

- **–** A DVS with the switch name that you configured.
- **–** The port profiles that you created.
- **Step 2** Do one of the following:
	- **•** If the DVS and the port profiles are present, continue with the next step.
	- **•** Otherwise, see the *Cisco Nexus 1000V Troubleshooting Guide, Release 4.2(1)SV1(4)*.

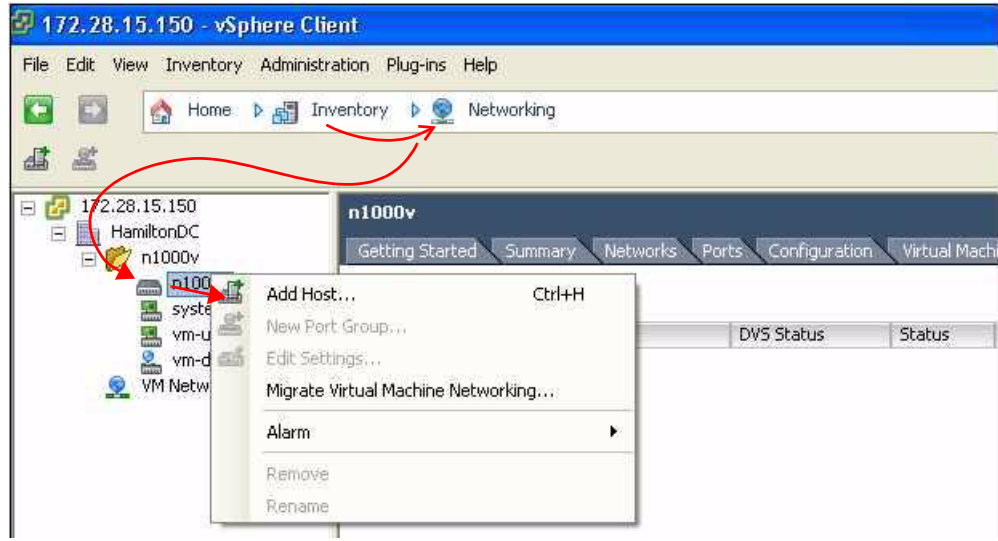

**Step 3** Right-click the switch name, and choose **Add Host**.

The Add Host to Distributed Virtual Switch Wizard opens.

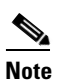

**Note** If the Add Host to Distributed Virtual Switch dialog box is empty, then check to make sure the host has an Enterprise Plus license for VMware ESX 4.0 servers.

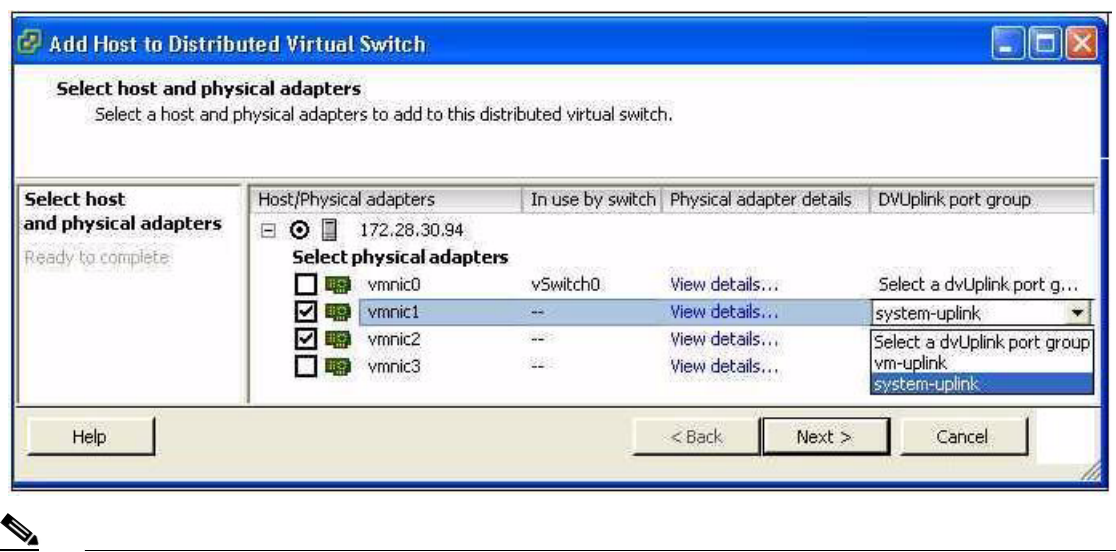

**Note** If using VUM, the Cisco Nexus 1000V software is now loaded onto the DVS by VUM.

**Step 4** Do one of the following:

- **•** If you use the system-uplink profile to carry data traffic and the system-uplink profile has already been defined, then you do not need to assign the vm-uplink profile to another vmnic.
- **•** If not, click the check box for the next vmnic that is not attached to the VMware vSwitch, for example vmnic1, click the down arrow and then choose the Uplink Port Group **system-uplink**.

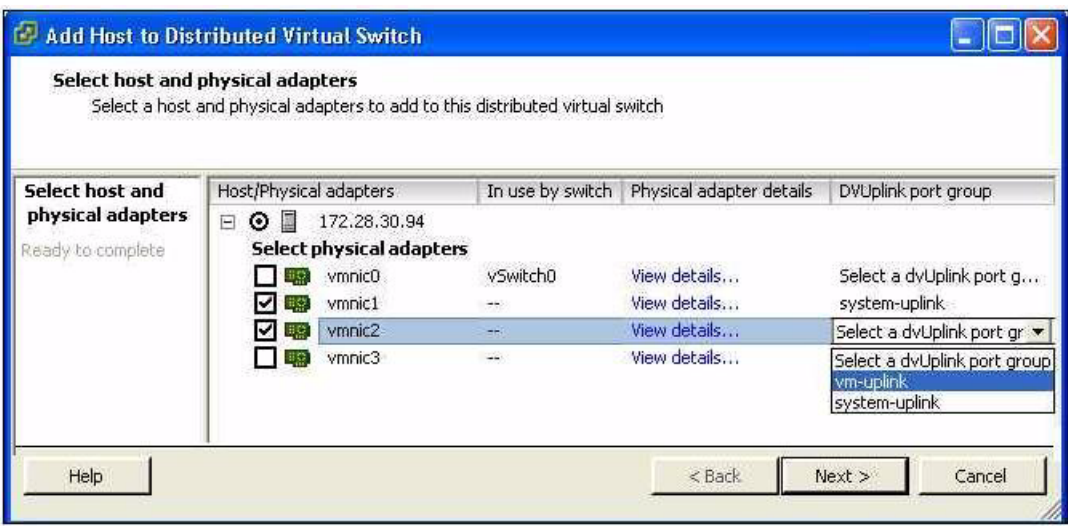

**Step 5** Choose the next vmnic that is not attached to the VMware vSwitch, for example vmnic2.

It should be linked to the Uplink Port Group **vm-uplink**.

**Note** To add multiple uplinks to the DVS and form a port channel with them, see the *Cisco Nexus 1000V Port Profile Configuration Guide, Release 4.2(1)SV1(4)*.

**Step 6** Click **Next**.

- **Step 7** Verify the port group assignment and click **Finish**.
- **Step 8** Do one of the following:
	- **•** If the host is successfully added to the DVS, continue with the next step.
	- **•** If the operation fails, see the *Cisco Nexus 1000V Troubleshooting Guide, Release 4.2(1)SV1(4)*.
- **Step 9** You have completed this procedure. Return to the [CLI Software Configuration Process, page 4-1](#page-0-0) to continue configuring your VSM.